**TerraTec** TerraCAM 2move For Desktop + Mobile Computing

Manual (English)

CE Declaration

We:

TerraTec Electronic GmbH, Herrenpfad 38, D-41334 Nettetal, Germany

hereby declare that the product:

TerraCAM 2move

to which this declaration refers complies with the following standards or normative documents:

1. EN 55022, class B

2. EN 55024

The following are the stipulated operating and environmental conditions for the said compliance:

Residential, business and commercial environments and small-company environments.

This declaration is based on:

test report (s) of the EMC testing laboratory

H. Oles

TerraTec® ProMedia, SoundSystem Gold, SoundSystem Maestro, SoundSystem Base1, AudioSystem EWS®64, AudioSystem EWS®88, Audiosystem EWX 24/96, AudioSystem EWS®96 M, SoundSystem DMX, SoundSystem DMX Xfire, phono PreAmp, phono PreAmp Studio, XLerate, XLerate Pro, Base2PCI, TerraTec 128iPCI, TerraTec 512i digital, TerraTV+, TerraTV Radio+, TerraTValue, TValue Radio, VideoSystem Cameo 400 DV, m3po, M3PO go, WaveSystem, MIDI Smart and MIDI Master Pro are trademarks registered by TerraTec® Electronic GmbH Nettetal.

In most cases, the designations used in this manual for software and hardware are also registered trademarks and are thus subject to the relevant regulations.

©TerraTec® Electronic GmbH, 1994-2001. All rights reserved (04.10.01).

Meticulous care has been taken in the preparation of all text passages and illustrations in this manual. TerraTec Electronic GmbH and its authors, however, accept no liability, legal or otherwise, for errors or the consequences of such errors. We reserve the right to technical modifications.

All text passages in this documentation are copyright protected. All rights reserved. No part of this documentation may be reproduced in any form whatsoever, by photography, microfilming or other process or rendered into a language/form usable by computers without the prior written consent of the authors. All rights for use and propagation by presentation, radio and television are also reserved.

# *Hardware Overview*

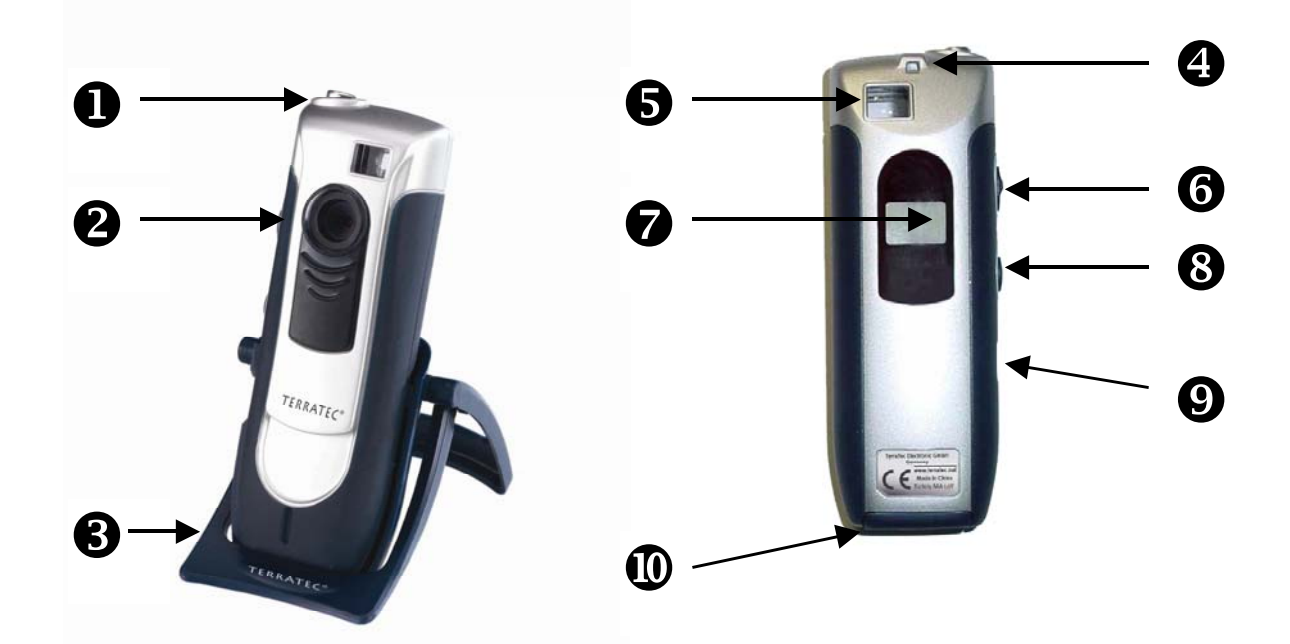

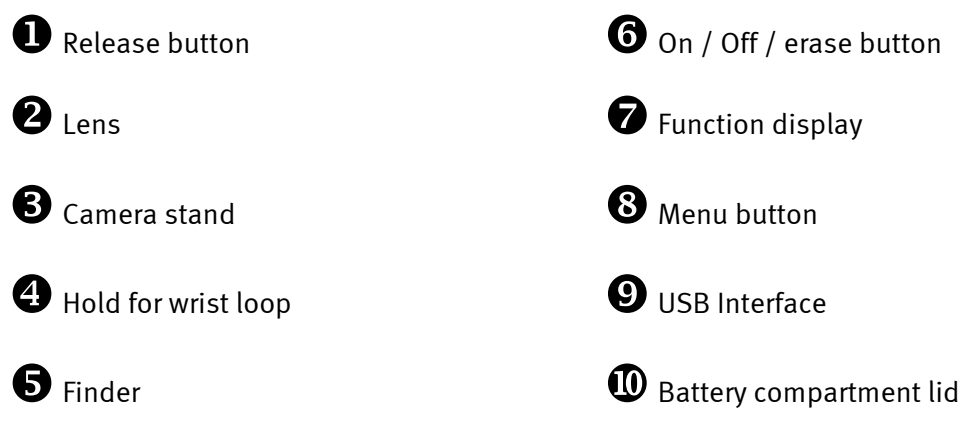

## *Key features*

- -Can be operated as digital camera and WebCam
- -Records individual frames and video clips
- $\bullet$ 64 MBit SDRAM internal memory
- - Picture memory for up to 106 pictures in CIF Resolution (352\*288), or 26 pictures (640\*480)
- $\bullet$ Picture editing software included
- -Included software enables transmission of pictures and video clips via E-mail
- $\bullet$ Resolution up to 640x480 Pixel (VGA)
- $\bullet$ CMOS 1/3 Sensor
- -Recording memory for up to 10 sec. of video in CIF resolution (352\*288)
- $\bullet$ Video clips and pictures can be transferred to a computer via the USB interface
- Auto release with acoustic signal
- -Battery display
- $\bullet$ Acoustic confirmation signals for all operational modes and messages
- $\bullet$ LCD status display for all operational modes and messages
- -Automatic switch-off function
- $\bullet$ Low power consumption

## *System requirements*

- $\bullet$ 1 free USB port
- $\bullet$ Pentium 200 MHz or higher
- -32 MB RAM
- $\bullet$ CD-ROM drive (to install the drivers and software)
- $\bullet$ Windows 98 / 98SE / ME / 2000 / XP

## *Package Contents*

- $\bullet$ TerraCam 2move with camera stand
- -Wrist belt
- CD-ROM with software and drivers
- $\bullet$ USB connection cable
- Manual/Quick reference
- Service card
- Registration card
- -Batteries

## *Technical specifications*

- $\bullet$ 1/4" Color sensor
- $\bullet$ Focal range from 30 cm to infinity
- $\bullet$ Focal distance 55°
- $\bullet$ Automatic aperture
- $\bullet$ Minimum aperture 2,8f
- $\bullet$ Resolution up to 640 x 480 Pixel
- $\bullet$ Internal memory 64MBit SDRAM
- Up to 24 bit color depth
- 1,5 m USB cable
- 2x Micro cells (AAA) 1,5V
- $\bullet$ Weight app. 82g
- -24 month guarantee

## *Operation*

## *Inserting the batteries:*

Open the battery compartment lid  $\Phi$  and insert two AAA 1,5V batteries. Be careful to set the poles according to the description on the lid's inner side.

## *On / Off:*

To activate the TerraCAM 2move, simply press the button "On / Off Erase **©**. Attention, switching off the camera will delete all picures taken. If the On / Off button is not being pressed during the operation, TerraCAM 2move will switch off automatically after 30 seconds, with all picures remaining stored.

## *Taking picture:*

Take your TerraCAM 2 move and look through the viewer with your right or left eye  $\bullet$ , then press the release button with your forefinger  $\bullet$ , a signal is sounded and your first picture has been saved.

### *Menu functions:*

The menu button  $\Theta$  allows you to select between the following options:

- Ct / Video recording
- St / Auto-release
- CL / Erase
- Lr / Low resolution or Hr / High resolution

## *Connection:*

Connect the USB cable to the plug  $\bullet$  of your TerraCAM 2move and connect the other end to your computer's free USB interface.

# *Installing the drivers under Windows 98SE*

Naturally you'd like to plug in your new TerraCAM 2move and get started right away, but please read the following installation information carefully first to ensure that everything goes smoothly.

In some cases, Windows may ask you to insert the Windows installation CD during the installation. Please have this CD ready.

- 1. Please close all applications.
- 2. Insert the installation CD into your CD-ROM drive.
- 3. When the autostart menu appears, please close it.
- 4. Connect the TerraCAM 2move connection cable to a free USB port of your computer

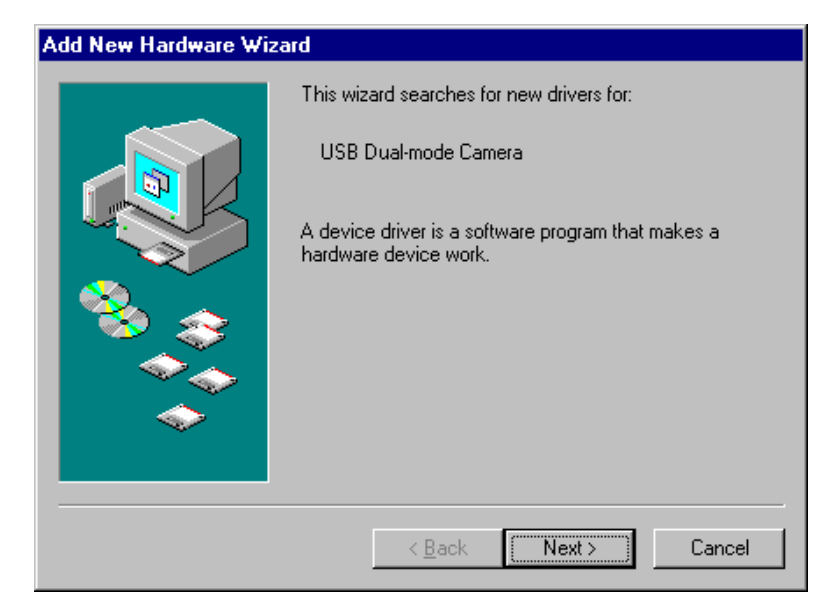

 *Windows recognizes the new hardware and starts the Hardware Assistant. Click "Next".* 

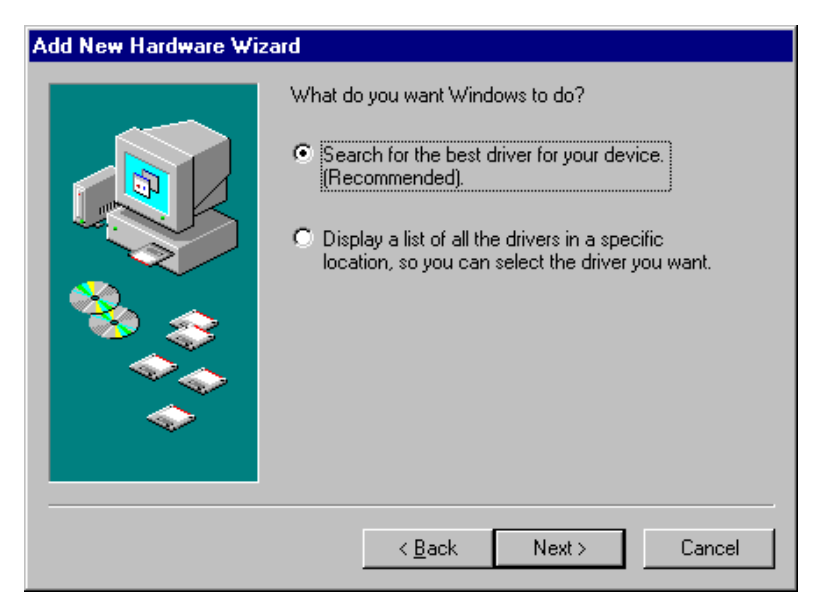

*Click "Next".* 

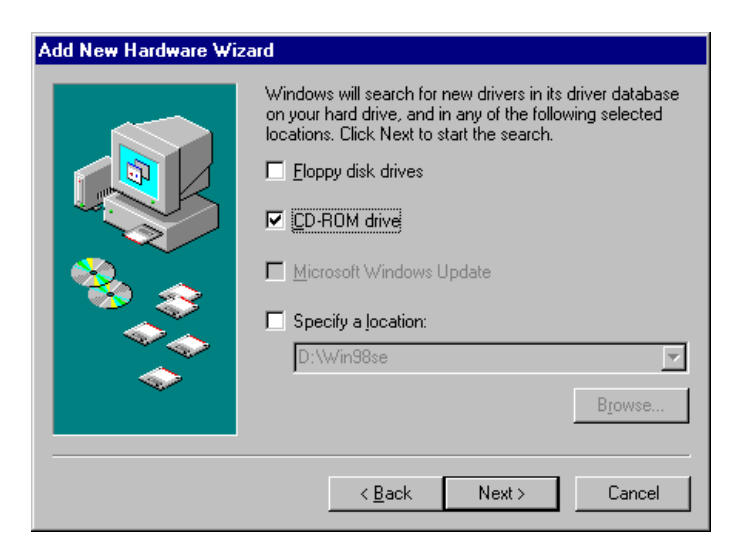

*Select the "CD-ROM drive" check box and click "Next".* 

5. The hardware assistant will search and install the drivers automatically

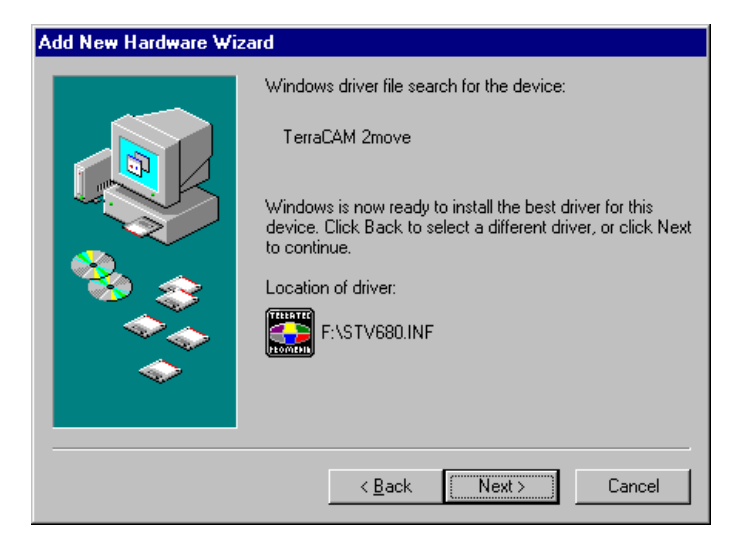

*When the driver for the TerraCAM 2move has been found, click "Next".* 

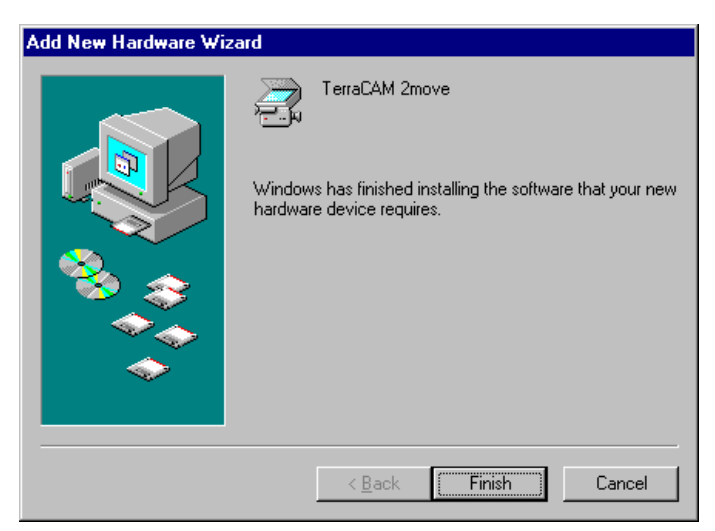

 *Click "Finish" to complete the installation* 

After the installation has been finished, TerraCAM 2move is ready for use in all supported applications.

# *Installing the hardware under Windows ME*

- 1. Please close all applications.
- 2. Insert the installation CD into your CD-ROM drive.
- 3. When the autostart menu appears, please close it.
- 4. Connect the TerraCAM connection cable to a free USB port.
- 5. The hardware assistant will search and install the drivers automatically

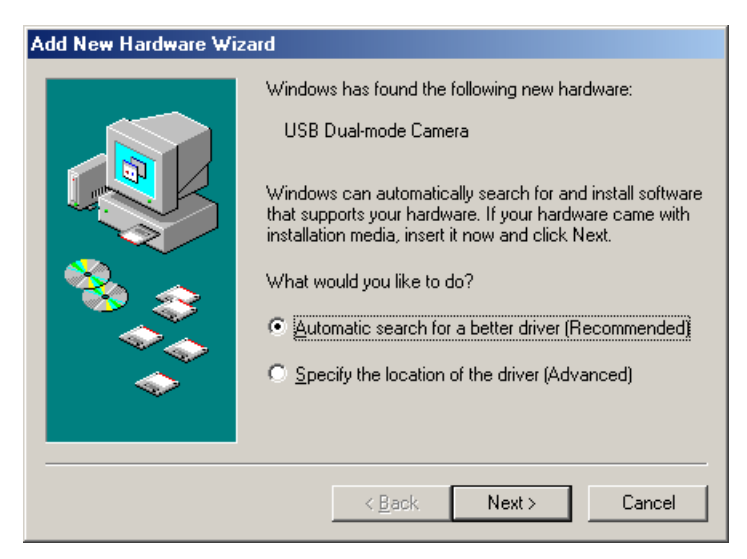

 *Windows detects the new hardware and starts the Hardware Assistant. Click "Next".* 

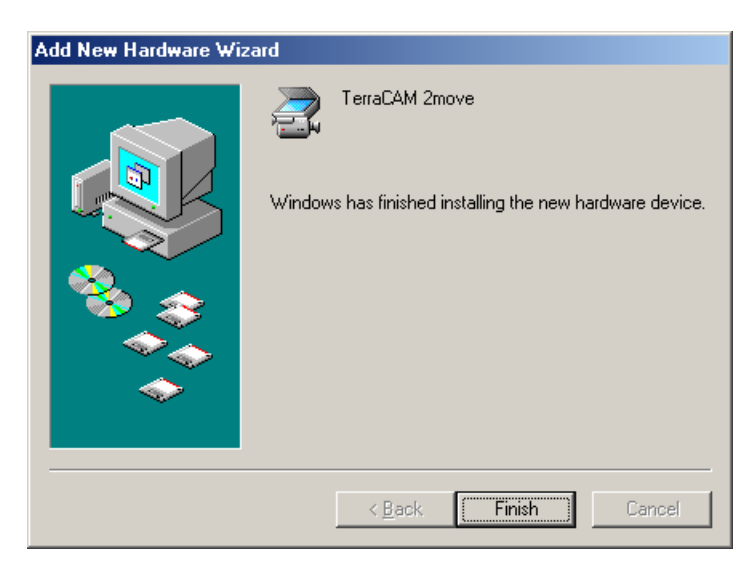

*Click "Finish" to complete the installation.*

After the installation has been completed, TerraCAM 2move is available in all applications

# *Installing the hardware under Windows 2000*

Close all applications.

Insert the installation CD into your CD-ROM drive.

When the autostart menu appears, please close it

Connect the TerraCAM 2move connection cable to a free USB port.

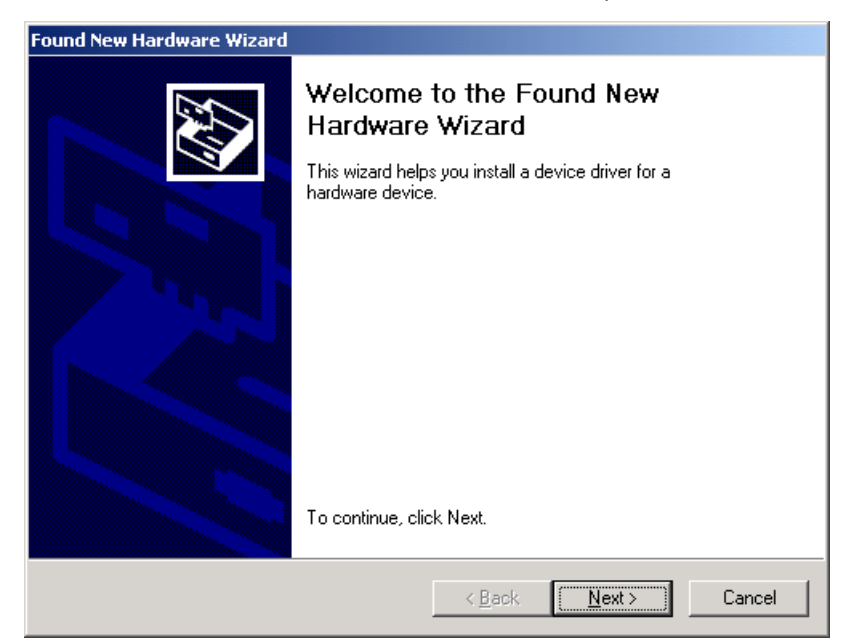

 *Windows detects the new hardware and starts the Hardware Assistant. Click "Next".* 

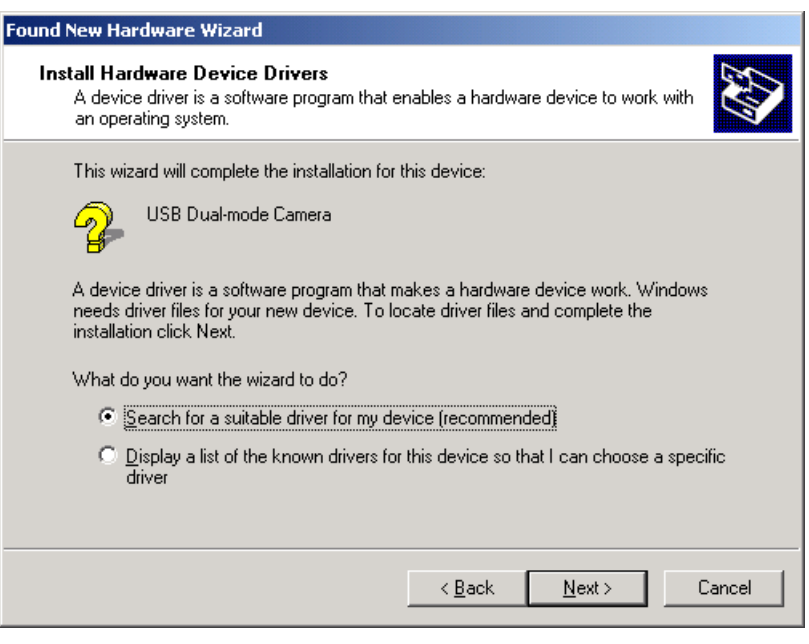

*When the following menu appears click on "Next".* 

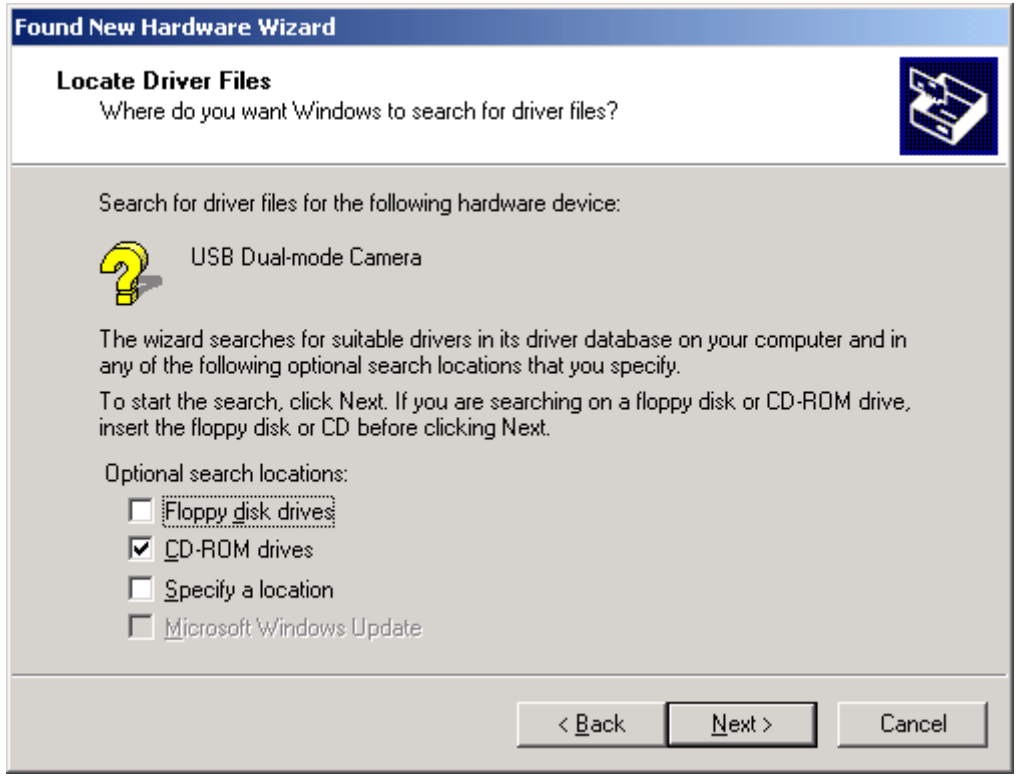

*Select the "CD-ROM drive" check box and click "Next".* 

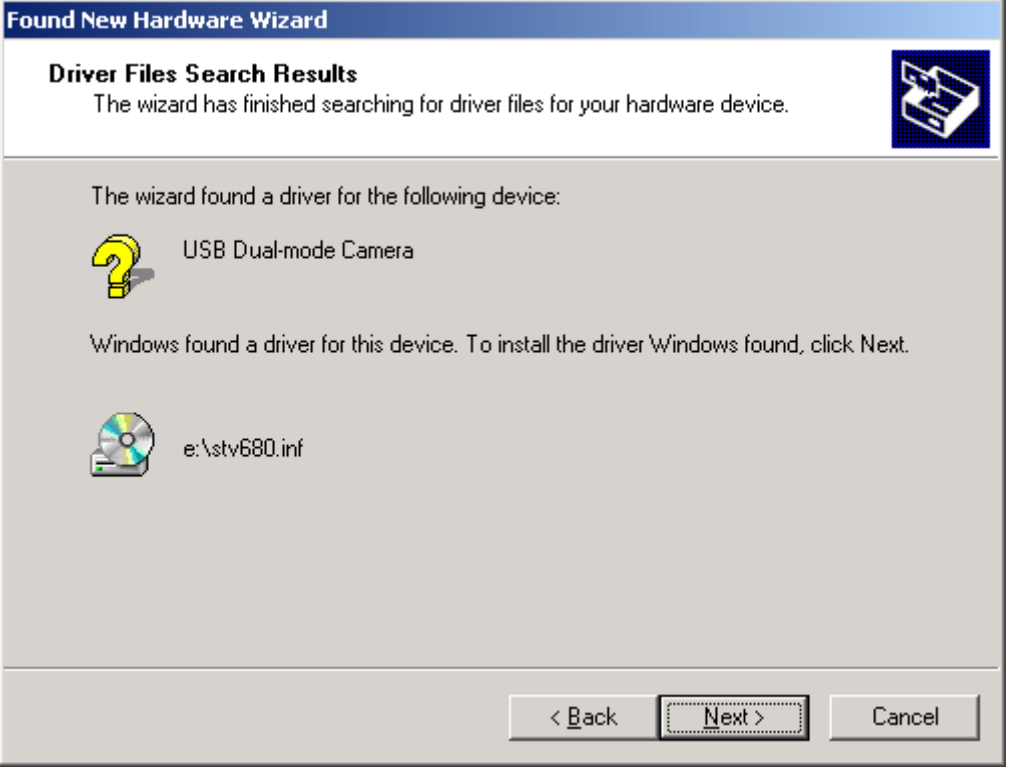

 *When the driver for the TerraCAM has been found, click on "Next"..* 

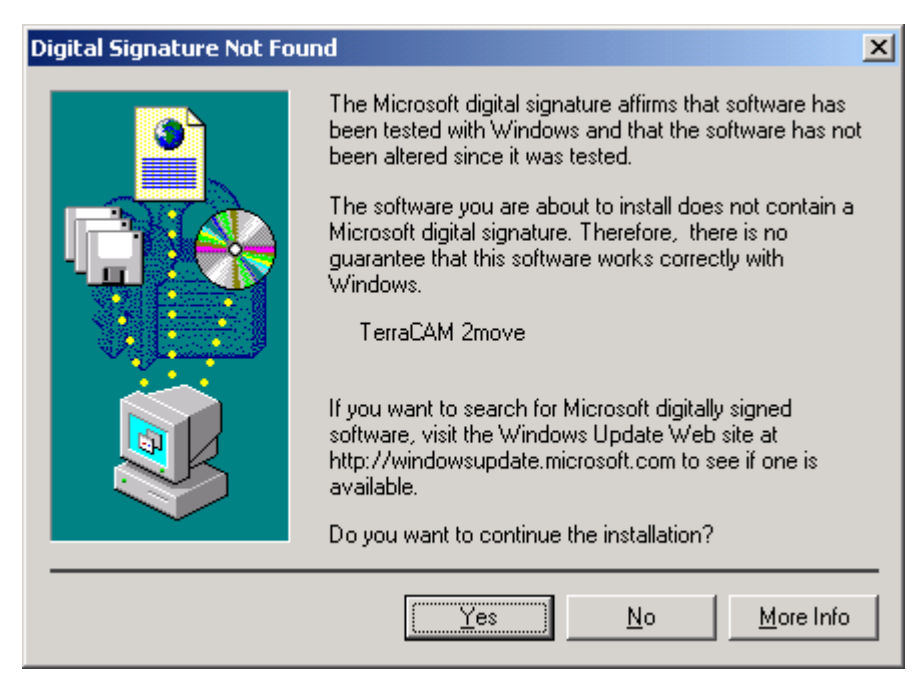

*Click on "Yes", to allow the driver to be installed despite the missing signature. A missing signature has no effect on the quality or functionality of the driver.* 

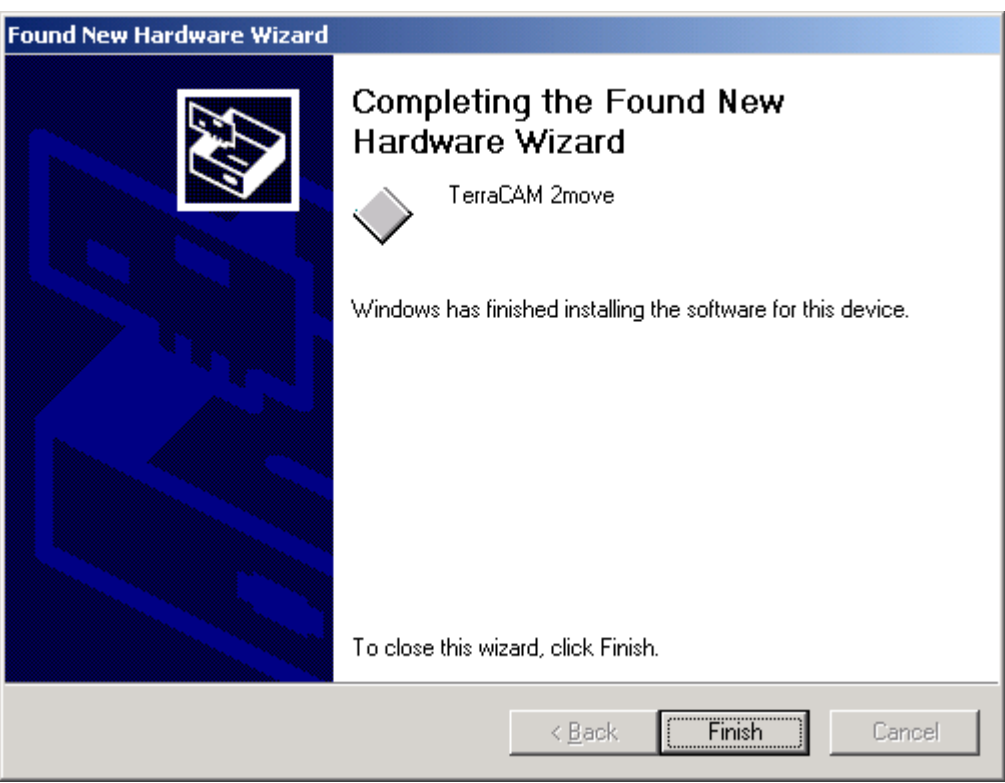

 *Click "Finish" to complete the installation* 

After the installation has been completed, TerraCAM 2move is available in all applications

# *Installing the hardware under Windows XP*

- 1. Close all applications
- 2. Insert the installation CD into your CD-ROM drive.
- 3. When the autostart mennu appears, please close it.
- 4. Connect the TerraCAM 2move connection cable to a free USB port.

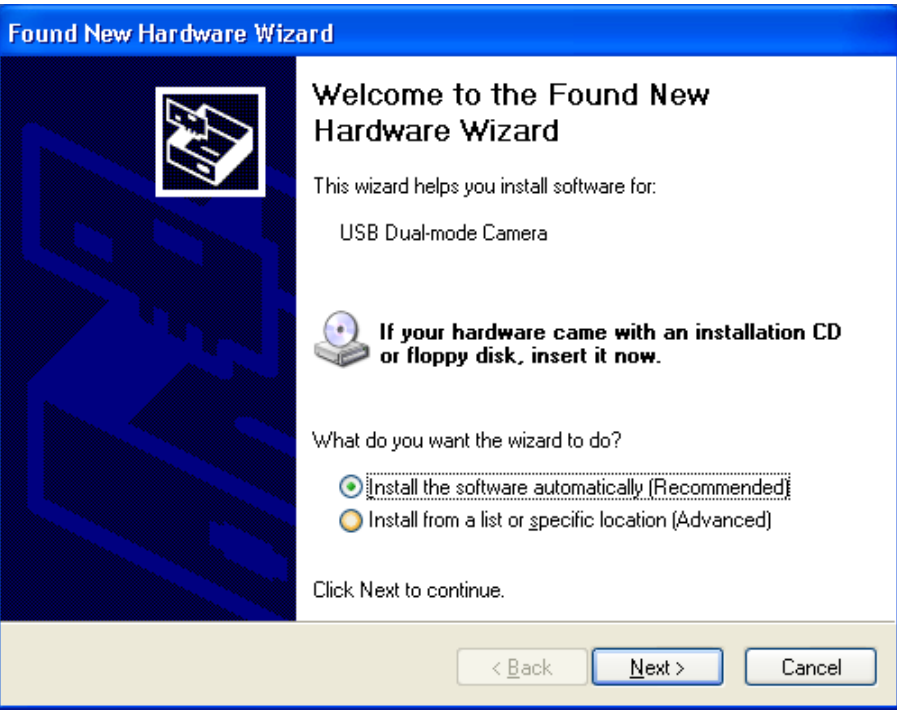

*Windows detects the new hardware and starts the Hardware Assistant. Click "Next".* 

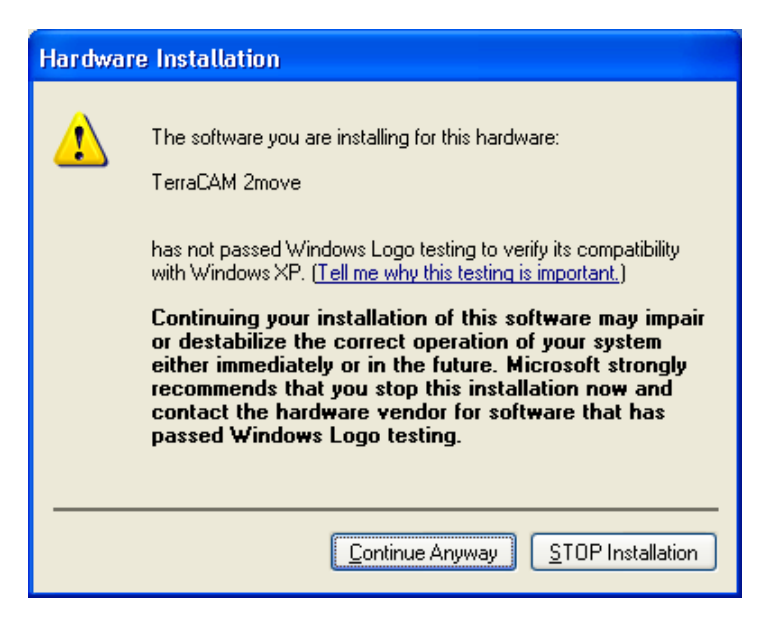

*Click on "Continue anyway", to allow the driver to be installed despite the missing signature. A missing signature has no effect on the quality or functionality of the driver* 

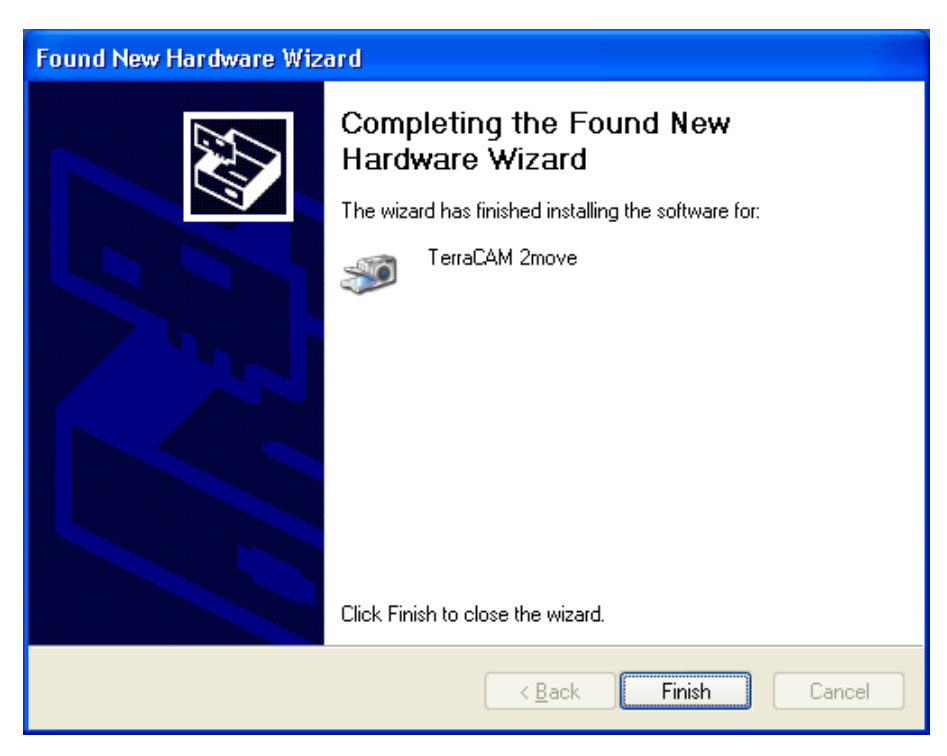

 *Click "Finish" to complete the installation* 

After the installation has been completed, TerraCAM 2move is available in all applications

# *Twain driver configuration*

The TWAIN driver used with your TerraCAM 2move is required for downloading individual photos and recording single frames and can be used under Windows 95/98/ME/2000.

You can activate your TerraCAM just like a scanner from within your graphics program. The dialog window shown below is then displayed.

The film strips at the top of the dialog window displays the pictures which have already been taken. Several pictures can be "taken" at once. You can choose the best one later and then load it in the appropriate application. To do this, simply click on the required picture in the film strip. It will then be shown in the window on the right, next to "Live View".

### *Stills*

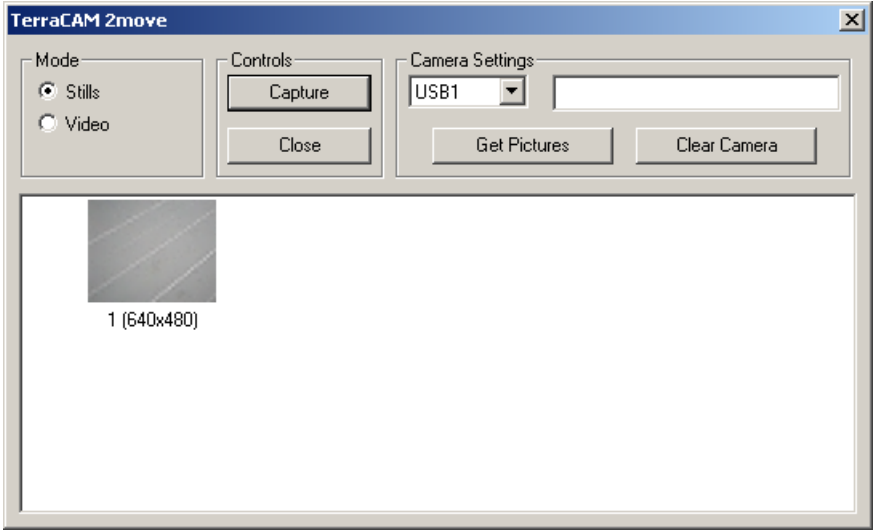

Stills enables you to load the pictures from your TerraCAM 2move to your computer.

### *Camera Settings*

Enables you to choose a USB port on your computer

### *Close*

This button closes all applications.

#### *Get Pictures*

Enables you to update the pictures on your computer and align them to the ones on your camera

#### *Clear Camera*

This function deletes all pictures in the TerraCAM 2move.

### *Video*

With this feature you can use the TerraCAM 2 move lieka webcam. Attention! Changing the video mode deletes all pictures in the camera.

### *Capture*

Use Capture to create photos or use your TerraCAM 2move's Snap Shot button.

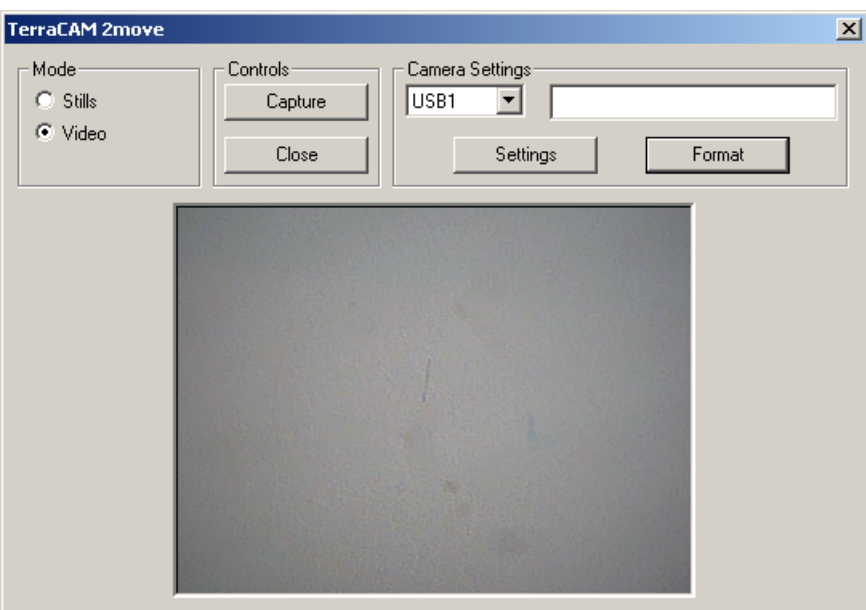

#### *Settings*

Offers you to configure your drivers, For more information, refer to page**Fehler! Textmarke nicht definiert.**.

### *Format*

Clicking "Format" will open the following menu. Choose the resolution of your pictures and confirm your settings by clicking "OK".

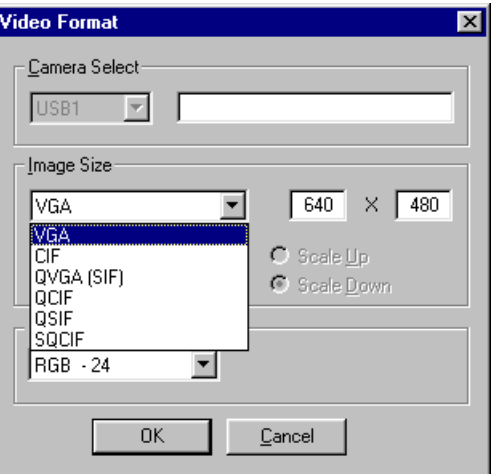

## *Cancel*

Closes the dialog window.

# *TerraCAM 2move driver configuration.*

TerraCAM 2move supports two different driver models:

- 1. Windows Driver Model or WDM is used for displaying and recording video clips.
- 2. TWAIN is an interface, originally developped for scanner operation, used for the recording of still pictures with the TerraCAM.

## *Driver configuration*

#### **Video Capture Filter**

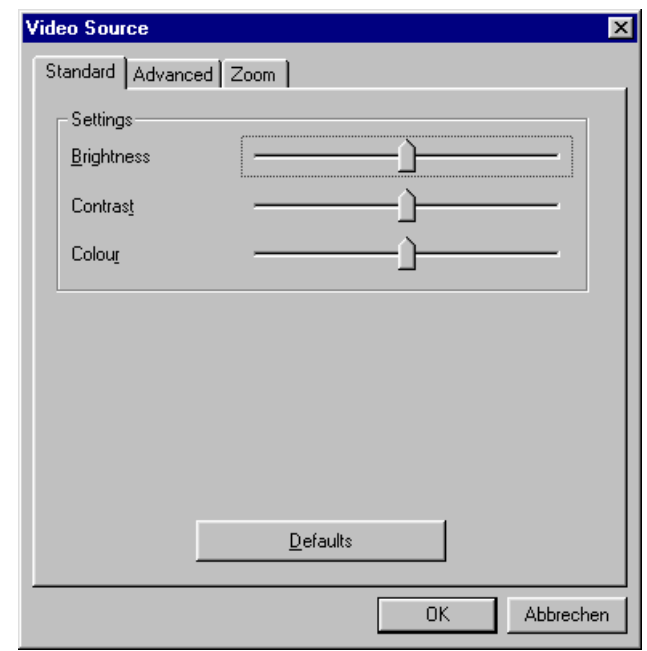

#### *Brightness*

Regulates the brightness automatically but can also be set manually.

#### *Contrast*

Used to adjust the contrast of the video picture.

#### *Colour*

Used to adjust the color saturation of the picture.

#### *Defaults*

Here you can reactivate the default driver settings.

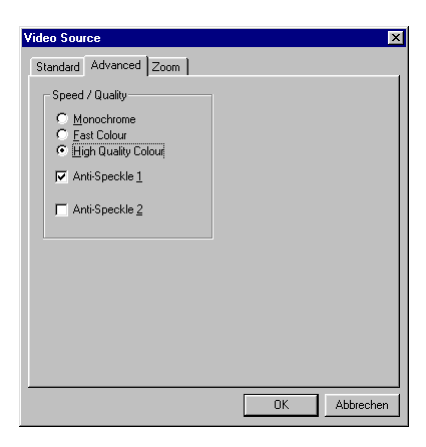

### *Monochrome*

When this mode is activated, the video picture will be displayed in black and white.

### *Fast Colour*

This option enables you to increase the framerate.

### *High Quality Colour*

This function increases the colour quality.

### *Anti-Speckle 1/2*

Reduces the video speckle in dark rooms.

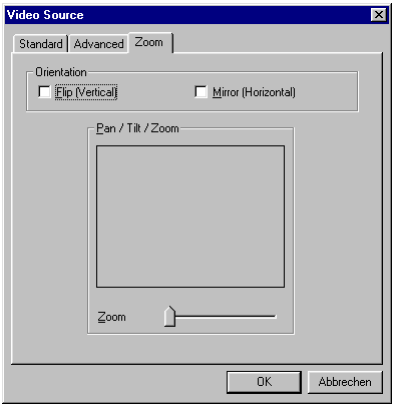

### *Flip (Vertical) / Mirror (Horizontal)*

These two functions allow you to mirror the current video picture in the corresponding axis.

#### *Backlight*

If an object is positioned in front of a bright light source, it may appear too dark. Activating this function will automatically correct this.

#### *Zoom*

Using this function enables you to magnify the center of a picture.

# *Brief Description of the Software.*

This is just a brief description, as the software help of every application includes an extensive description of the software and its settings.

## *Photo Express 4.0SE: Say "Cheese"!*

With Photo Express you can your pictures give that special finishing touch. Merge different pictures, make them look like oil paintings or pencil sketches, and add balloons, clouds or snow. Greeting cards or business cards, or even your very own calendar are also easy to create when using Photo Express.

Send your pictures by email, or let Photo Express create a photo page on the Internet for your Web site.

# *Cool 360: View all around*

Take pictures of the most beautiful places and view them in 360° perspective on your computer.

Let the picture pass by like on a merry go round. Look at a distant place and let it make you feel, as if you where there.. all without a video camera.

## *Photo Explorer 6.0SE: Don't loose track*

Look at the pictures, you have made on a trip to the countryside, on your computer. You may also load the pictures of your loved ones to your homepage for everyone to see. Create albums for your best photos or invite friends and relatives for a slide show. There are no limitations to your fantasy.

## *Net Meeting: Eye to eye*

NetMeeting – the mother of all videoconferences is also included in the TerraCAM 2move package. If you own a modem or an ISDN card, you can use this software to participate in videoconferences worldwide or install a convenient picture telephone solution. This is of course also valid for the local area network.

# *Important system settings required to run TerraCAM 2move under Windows 98SE/ME/2000 and Windows XP.*

Please note the following instructions...

The USB port must be enabled in your system's BIOS and therefore must also be shown in the Device Manager. If you have any questions about enabling the USB port, please check the manual of your mainboard.

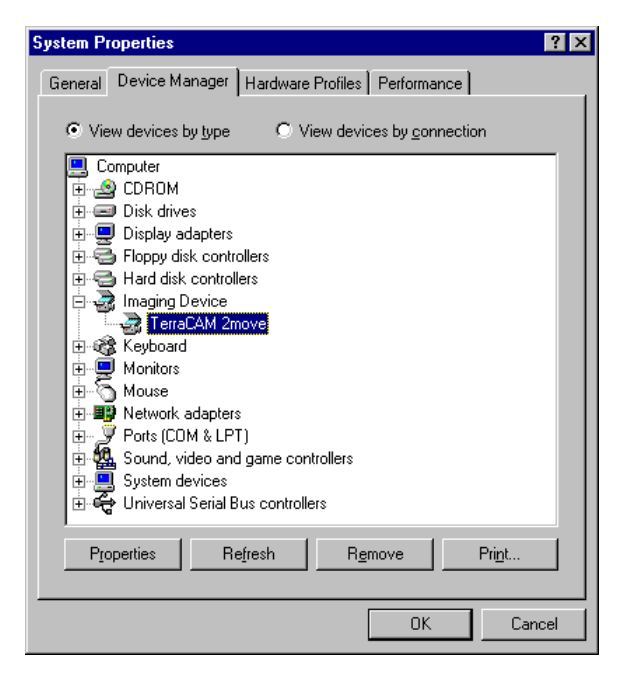

If your system crashes after installing the TerraCAM 2move, first make sure that the interrupt (IRQ) of the USB port is not also being used by another component. Although Windows will not indicate any problems in the Device Manager, problems may occur, when using the TerraCAM 2move. The following screenshot shows the system's IRQ assignments which are displayed when you double-click on the "Computer" item in the Device Manager. Here you can check, whether the interrupt used by the USB port is also occupied by another component.

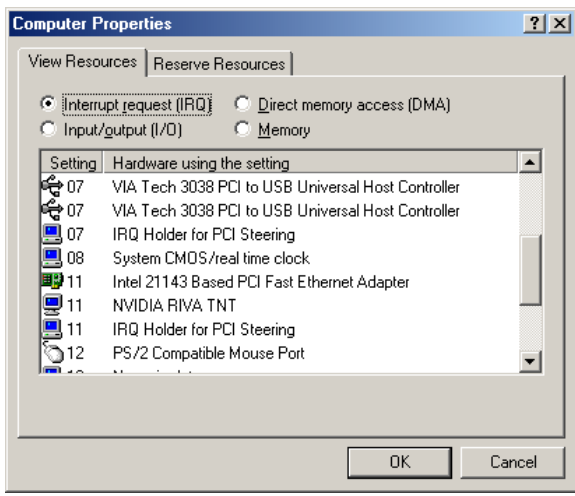

Don't let "IRQ Holder for PCI Steering" bother you. Strictly speaking, this isn't really an additional component.